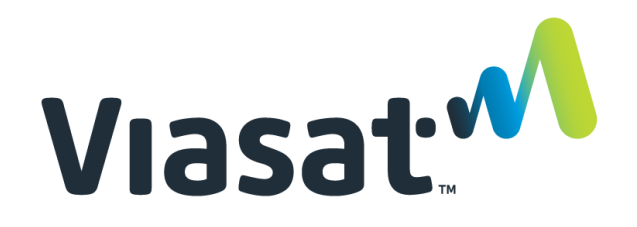

## Desk Reference: First Time Login/Password Reset

This Desk Reference covers:

- URL to FSM
- First Time Login with Temporary Password
- Forgot the password?

This Desk Reference supports all audiences who use FSM.

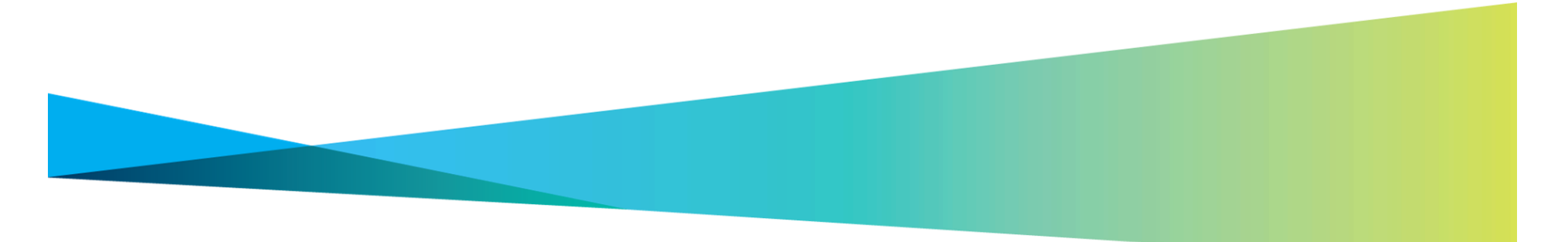

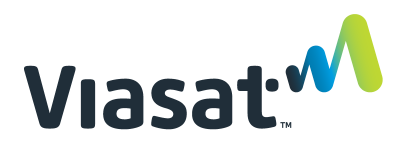

## Desk Reference: FSM First Time Login/Password Reset

### URL to FSM

FSM may be accessed from a browser without logging into the WildBlue Support Portal. The URL is https://fulfillment.wildblue.net/FSM/index.jsp

#### First Time Login with Temporary Password

The first time a user logs into FSM, they must create a permanent password. The permanent password must contain characters from 3 of these 4 categories to meet the password rules:

- lower case letters
- upper case letters
- digits (numbers)
- special characters, such as  $! @ # \$ \% \land \& * () + = , . < > / ?$

#### Step 1: Title

From the FSM log in page, type the **User Name and temporary password** provided to you. Click **Login.** 

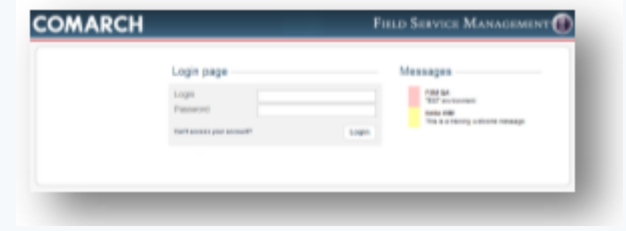

#### Step 2: Create new password

**Create a new password** based on the rules listed above.

# **COMARCH FIELD SERVICE MANAGEMENT**  $1.124$

#### Step 3: Click Back to login page

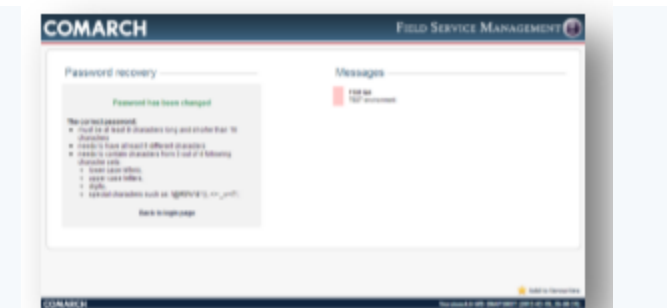

© 2018 Viasat, Inc. All rights reserved. Page 2

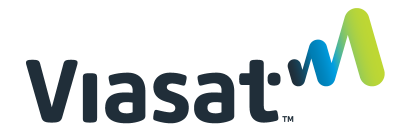

## Desk Reference: FSM First Time Login/Password Reset

Retype the **User name** and the **new permanent password.**  Click **Submit.** The FSM Home page appears.

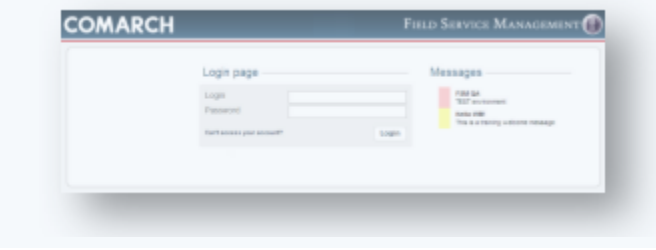

#### **Forgot the Password?**

#### Step 1: State you can't access the account

On the Login page, click **Can't access your account?**

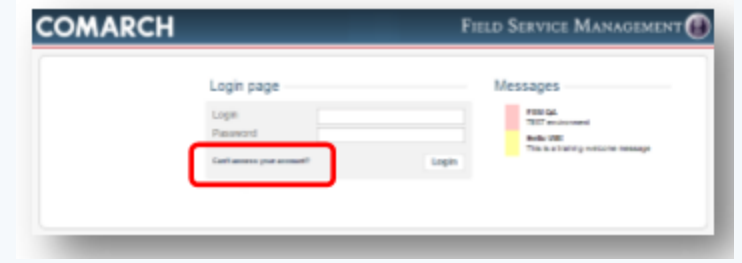

#### Step 4: Retype user name and password Step 2: Type the Login, and click Submit.

Wait for the email to arrive with a link to reset the password.

**Note:** The email is sent to the address listed in the User's FSM Profile.

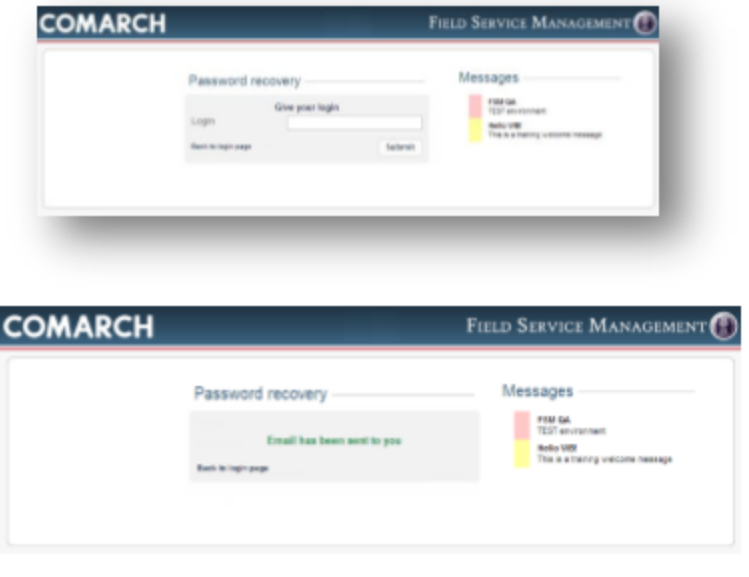

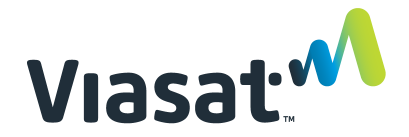

### Desk Reference: FSM First Time Login/Password Reset

#### **Forgot the Password? (continued)**

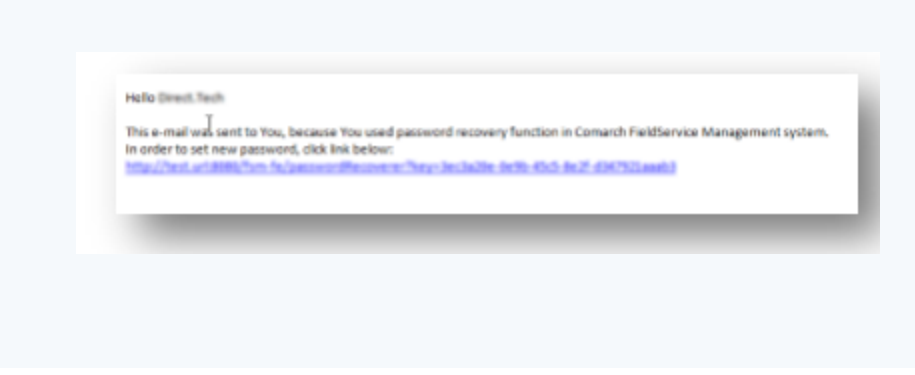

#### Step 4: Type new password

The Password Recovery page appears. Type a **new Password in both fields.** Click **Submit**.

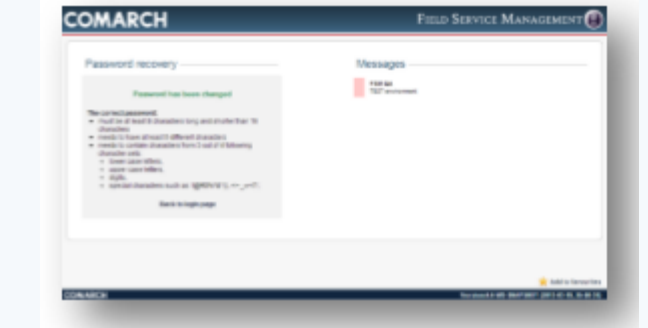

#### Step 3: Click the link in the email. Step 5: Click Back to the login page

Click **Back to the login page.**

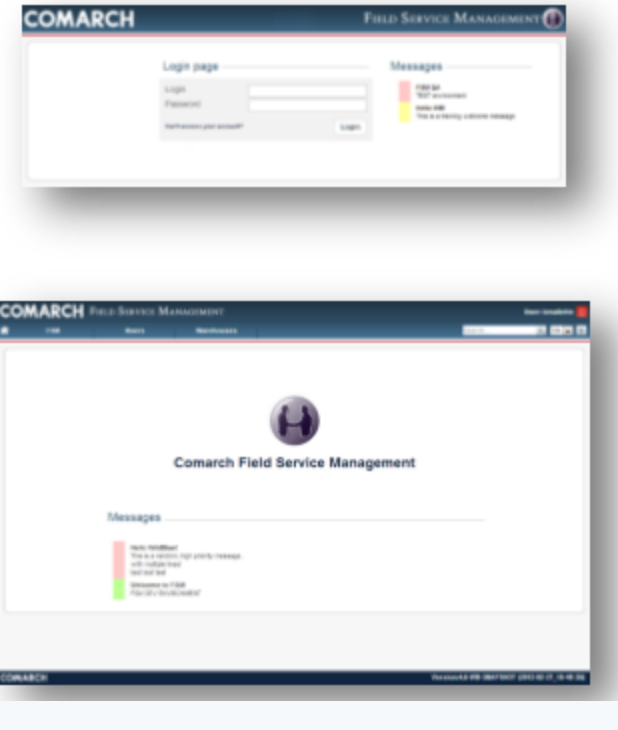

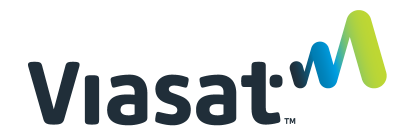

### Desk Reference: FSM First Time Login/Password Reset

#### **Forgot the Password? (continued)**

#### Step 6: Retype User name and Password

Retype the **User name** and the new permanent **Password.**  Click **Submit.** 

The FSM Home page appears.

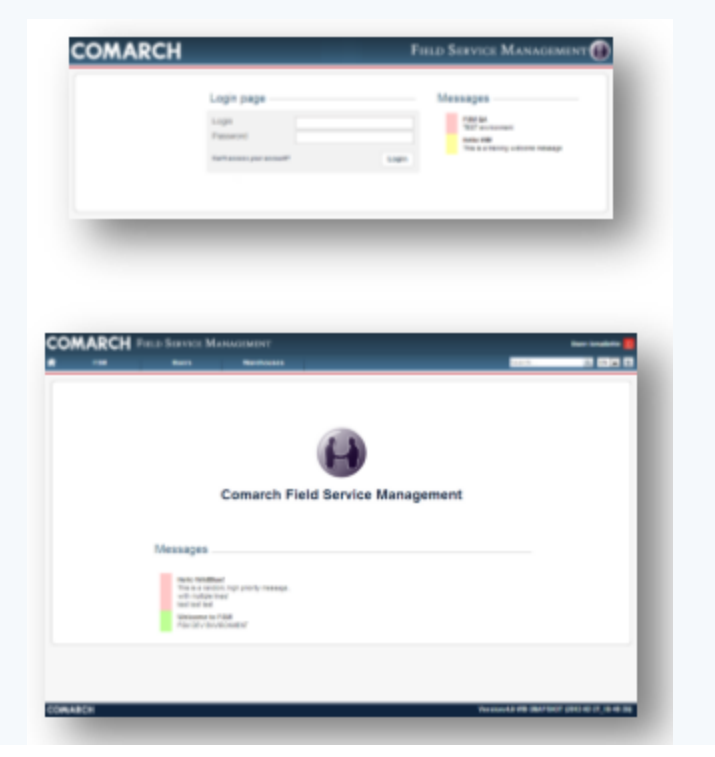